# Folienshow erzeugen

You can save perspective views as slides and combine these slides to form a slideshow.

#### Topics on this page:

- Creating slideshows
- Editing slideshows
- Deleting slideshows

## Creating slideshows

### To create a slideshow

This is only possible if ...

The Bimplus project is loaded in BIM Explorer (see "Loading the building model into BIM Explorer") You have the required rights (see "Rights in Bimplus")

1. Go to the left sidebar and click Show project slideshows.

You can see the Project slideshows palette.

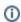

Tip: To hide the Project slideshows palette, click Show project slideshows again.

2. Click Options and select New

You can see the Create slideshow dialog box.

3. Enter a name for the slideshow and click CREATE.

This creates the slideshow.

- 4. To define the first slide of the show, select the required perspective view in full view.
- 5. Click ADD SLIDE in the Project slideshows palette.
- 6. Select the next perspective view; click ADD SLIDE in the Project slideshows palette again.

Repeat this until you have saved all perspective views that you want to include in the slideshow.

- 7. Go to the **Project slideshows** palette, point to one of the slides saved and click **Rename**.
- 8. Enter a name for the slide.
- 9. Repeat this until you have entered names for all slides of the slideshow.

Back to top

### **Editing slideshows**

### To edit a slideshow

This is only possible if ...

The Bimplus project is loaded in BIM Explorer (see "Loading the building model into BIM Explorer") You have the required rights (see "Rights in Bimplus")

1. Go to the left sidebar and click Show project slideshows.

You can see the Project slideshows palette.

- 2. Use the **Select slideshow** list box to select the slideshow that you want to edit.
- 3. If you want to remove a slide:

Go to the Project slideshows palette, point to the slide that you want to delete and click X Delete.

Or:

If you want to change the perspective view of a slide:

Select the required perspective view in full view. Go to the Project slideshows palette, point to the slide that you want to change and click

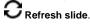

Or:

If you want to add a new slide to the end of the slideshow:

Select the required perspective view; click ADD SLIDE in the Project slideshows palette.

Back to top

### **Deleting slideshows**

### To delete a slideshow

This is only possible if ...

The Bimplus project is loaded in BIM Explorer (see "Loading the building model into BIM Explorer") You have the required rights (see "Rights in Bimplus")

1. Go to the left sidebar and click Show project slideshows.

You can see the **Project slideshows** palette.

- 2. Use the **Select slideshow** list box to select the slideshow that you want to delete.
- 3. Click Options and select Delete.
- 4. Click **DELETE** to confirm the prompt.

Back to top